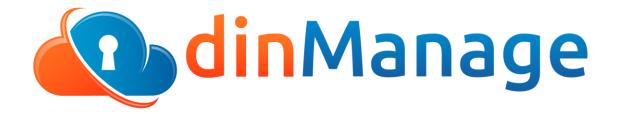

Our Cloud Orchestration & Management Platform www.dincloud.com

**dinCloud's Control Panel**, dinManage is an online application that enables customers to configure virtual data centers securely in the cloud, giving them complete control of their own environment - including desktops, servers and network security resources.

The Control Panel allows customers to directly and efficiently manage their own resources. Its automated provisioning system makes it cost and time efficient. This arms customers with tools to improve their business and become more competitive.

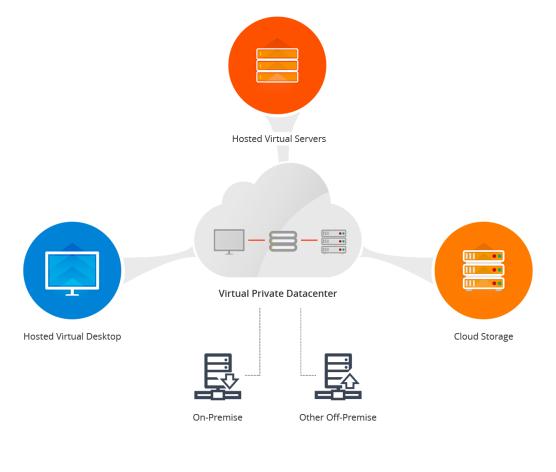

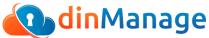

#### Benefits

- Control of your virtual private data center
- 24 x 7 visibility of your virtual environment through the online web interface
- Simplified access to various cloud infrastructure management operations
- Public, private and hybrid cloud designing capability
- Enhanced security of your environment through '2 Factor Authentication'
- Remain up to date with enhancements through Announcements

| My Dashboard       Image: My HVDs       3       Image: My Servers       9       Image: My Security         My Virtual Machines       ✓       My Virtual Machines       ✓       My Security       ✓       My Security         My Library       ✓       Image: My Security       Image: My Security       ✓       Image: My Security       ✓       Image: My Security         My Library       ✓       Image: My Security       Image: My Security       Image: My Security       Image: My Security       Image: My Security         My Library       ✓       Image: My Security       Image: My Security       Image: My Security       Image: My Security       Image: My Security         My Library       ✓       Image: My Security       Image: My Security       Image: My Security       Image: My Security         Image: My Library       ✓       Image: My Security       Image: My Security       Image: My Security         Image: My Library       ✓       Image: My Security       Image: My Security       Image: My Security         Image: My Library       ✓       Image: My Security       Image: My Security       Image: My Security         Image: My Library       ✓       Image: My Security       Image: My Security       Image: My Security       Image: My Security         Image: My Library       < | 👸 Machine States                   |
|----------------------------------------------------------------------------------------------------|------------------------------------|
| My Library <                                                                                                    |                                    |
| My Library <                                                                                                    |                                    |
|                                                                                                    | 11 1<br>Power ON Power OFF         |
| My Security      1     2     0       & My Tools      dinHVD     dinDaaS     dinWorkspace                                                                                                    | 0 0<br>Pending Setup Deprovisioned |
| My Account <                                                                                                    |                                    |
| My Users <                                                                                                    |                                    |
| My Reports Support Guide August 2017 updated 10 day(s) ago                                                                                                    |                                    |
| Associated Accounts < Responsibility Matrix July2017 updated 11 day(s) ago ahmad1.shahzadgul@gmail.com logged on (d                                                                                                    |                                    |
| Virtual Admin Tiers Plan updated 1 month(s) ago ahmad1.shahzadgul@gmail.com ordered virtu                                                                                                    |                                    |

## **Automated Provisioning/De-provisioning**

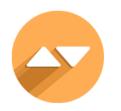

- Reduce time required to add virtual desktops and virtual servers to your infrastructure to minutes
- Instantly duplicate VMs by provisioning clones of existing VMs
- Comfortably configure virtual machine resources such as RAM, CPU and DISK space
- De-provision virtual machines with a single click
- Restore machines within 48 hours of de-provisioning, if required
- Effortlessly set the time zone for each VM at the time of provisioning

|                                                                                                    | Red                                                                                                    |                                                                                                    |                                                                                                    |
|----------------------------------------------------------------------------------------------------|----------------------------------------------------------------------------------------------------|----------------------------------------------------------------------------------------------------|----------------------------------------------------------------------------------------------------|
|                                                                                                    | ETH                                                                                                    | 1                                                                                                    |                                                                                                    |
| dinServer Linux                                                                                                    | Hosted Virtual De                                                                                                    | sktop                                                                                                    | dinServer Windows                                                                                                    |
| dinServer Linux offers you the convenience of ready to use<br>solutions which can be deployed almost instantly and are free<br>from expensive and restrictive proprietary licensing. | Hosted virtual desktops offer resilien<br>device use cases. Save time and m<br>data securely without the tassle of<br>infrastructure.                             | oney, and backup your<br>maintaining outdated                                                                      | dnServer offers you a vitual Windows server that is scalable<br>and sightning fast. Control IT sprawl, cut coats, add maximum<br>flexibility without the challenges associated with maintaining<br>your own Windows Server. |
| Learn More View Products                                                                                                    | Learn More Wew                                                                                                    | Products                                                                                                    | Learn More Vew Products                                                                                                    |
|                                                                                                    |                                                                                                    | a de la                                                                                                    | S S                                                                                                    |
| Exp                                                                                                    | ess Servers                                                                                                    | Professional                                                                                                    | Services                                                                                                    |
| that can be enhanced a<br>Maximum or pender tion an                                                                                                    | s and Linux pre-set configurations<br>is needed. Use for development,<br>plications and workloads such as<br>ays, Fileservers, and Application<br>is such as SQL. | Enhance your virtual data cents<br>services such as Migration Ser<br>Load Balancers, VM Restora<br>available after | vices or Enhanced Support,<br>tion, and more. Products                                                                                                    |
|                                                                                                    | View Products                                                                                                    | Learn More                                                                                                    | View Products                                                                                                    |

# **Data Center Operations Supported**

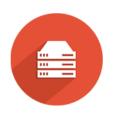

- Provision/De-provision Virtual Hosted Desktops and Virtual Hosted Servers
- Convert an existing VM to template
- Provision security and networking (VPN, IPs, and firewall)
- Configure virtual machine, hardware and software specifications
- Upgrade/Downgrade machines virtually at any time
- Power on/off individual virtual machines using a simple toggle button
- Access virtual machines remotely as an admin user, through Remote Console
- Set-up passwords for remote console if required
- Add, delete and manage networks
- Assign friendly names to networks
- Switch machines between internal networks
- Create and provision new VMs by cloning existing VMs
- Monitor and view detailed activity logs for all VMs in your environment
- Configure time zone settings for all VMs when provisioning

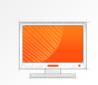

#### dinDaaS Premier

dinDaaS-Premier is a vigorous hosted virtual desktop for mission critical workloads for the modem office using resource hungry applications. Running on Windows Operating System and compatible with Windows-based applications. Runs through Chrome browser from multiple devices such as Windows, Mac, Android.

#### What's included:

Each dinDaaS machine is a personalized workspace for an individual user. This provides a persistent Windows desktop experience and personalized settings, applications, and documents and files. ...

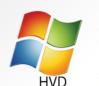

#### dinHVD Silver

dinHVD-Silver is a hosted virtual desktop to run simple workloads. Built to support access from multiple devices such as Android, Chrome, HTML 5, Windows, and Linux. Includes capabilities to run multiple screens with a persistent, personalized desktop for each user.

#### What's Included:

Each dinHVD is a personalized workspace for an individual user. This provides a persistent Windows desktop experience and personalized settings, applications, and documents and files.

Configure & Buy

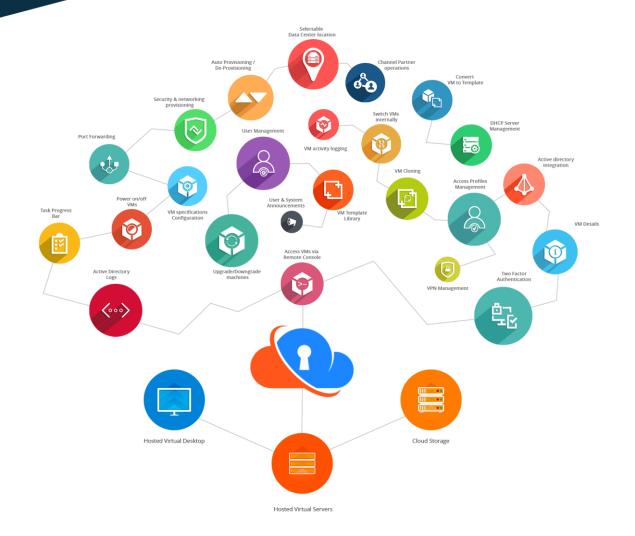

| My Virtual Machines       K         My Virtual Machines       K         My Nos       My HVDs         My Servers       My Deprovisioned         My Deprovisioned       Assign VM to Group         My Library       K         My Security       K         My Nols       Show 10 • entries       Filter All       Search:         My Account       Creation Date       Status       Actions         My Users       My Users       O       More dinc-hd160       All DIN New HVD       CPU:       3       MEMORY:       4GB       DISK:       600GB       Sep 09, 2016       ON       Ceve         My Users       My Users       CPU:       6       MEMORY:       8GB       DISK:       100GB       Nov 30, 2016       Power OFF                                                                                                    | 🚯 My Dashboard      |   |        | N                       | ly Virtual Machines          |                    |               |                   |              |         |
|----------------------------------------------------------------------------------------------------|---------------------|---|--------|-------------------------|------------------------------|--------------------|---------------|-------------------|--------------|---------|
| My Dos   My Servers   My Deprovisioned   My Library   My Security   My Account   My Account   My Reports   My Reports <                                                                                                    | My Virtual Machines | < |        |                         |                              |                    |               |                   |              |         |
| My Deprovisioned   My Library   My Security   My Rools   My Account   My Library   My Account   My Lers   My Reports   My Reports </td <td>My HVDs</td> <td></td> <td>MY H</td> <td>/DS</td> <td></td> <td></td> <td></td> <td></td> <td></td> <td></td>                                                                                                    | My HVDs             |   | MY H   | /DS                     |                              |                    |               |                   |              |         |
| D My Security Show 10 • entries Filter All Search:   Show 10 • entries Filter All Search:     Show 10 • entries Filter All Search:     Show 10 • entries Filter All Search:     Show 10 • entries Filter All CPU: 3     My Account CPU: 3     My Account Minc-hd160     My Reports Minc-hd163     My Reports Minc-hd163     John Holland 2012 CPU: 4     MEMORY: 6GB DISK: 100GB     Nov 23, 2015 Switch Network   Switch Network Activity Logs   Ord-veeam-9 CPU: 4   MEMORY: 6GB DISK: 100GB   Nov 23, 2015 Switch Network   Switch Network Activity Logs   Ord-veeam-9 CPU: 4   MEMORY: 6GB DISK: 100GB   Nov 23, 2015 Switch Network   Minssign dinDaaS CPU: 4   Orvert to Template                                                                                                    |                     |   |        |                         |                              |                    |               |                   | Assign VM t  | o Group |
| D My Security        Image: Construction of the construction of the con                | My Library          | < |        |                         |                              |                    |               |                   |              |         |
| g My lools                                                                                                    | My Security         | < | Bulk A | ctions ¬                | Show 10 T entries Filter All | *                  |               | Search:           |              |         |
| My Account       Implicit of admediated accom       CPU: 6       MEMORY: 8GB       DISK: 100GB       Nov 30, 2016       Remote Console         My Users       Implicit of admediated accom       CPU: 6       MEMORY: 8GB       DISK: 100GB       Nov 30, 2016       Remote Console         My Reports       Implicit of admediated accounts       Implicit of admediated accounts                                                                                                    | 😂 My Tools          | < |        | <ul> <li>Nam</li> </ul> | e                            | Specifications     |               | 🗘 Creation Date 🗘 | Status 🏮     | Actions |
| My Users       Image: Child Control of Control of Control o | My Account          | < |        |                         |                              | CPU: 3 MEMORY: 4G  | DISK: 60GB    | Sep 09, 2016      | ON           |         |
| Associated Accounts          • • • • • • • • • • • • • • •                                                                                                    | 嶜 My Users          | < |        |                         |                              | CPU: 6 MEMORY: 8G  | DISK: 100GB   | Nov 30, 2016      |              | isole   |
| CPU: 4 MEMORY: 6GB DISK: 100GB Nov 23, 2015 CPU: 4 MEMORY: 6GB DISK: 100GB Nov 23, 2015 Switch Network Activity Logs Deprovision Unassign dinDaaS CPU: 8 MEMORY: 16GB DISK: 150GB Jul 25, 2016 Convert to Template                                                                                                    | ull My Reports      | < |        |                         | dinc-hd163 John Holland 2012 | CPU: 4 MEMORY: 8G  | DISK: 120GB   | Jan 06, 2017      |              | wngrade |
| Image: CPU: 4       MEMORY: 6GB       DISK: 100GB       Nov 23, 2015       Deprovision         Image: CPU: 4       MEMORY: 16GB       DISK: 150GB       Jul 25, 2016       Unassign dinDaaS         Image: CPU: 8       MEMORY: 16GB       DISK: 150GB       Jul 25, 2016       Convert to Template                                                                                                    | -                   | < |        |                         | ord-veeam8                   | CPU: 4 MEMORY: 6G  | DISK: 100GB   | Nov 23, 2015      | -            |         |
| CPU: 8 MEMORY: 16GB DISK: 150GB Jul 25, 2016 Convert to Template                                                                                                    |                     |   |        |                         | ord-veeam9                   | CPU: 4 MEMORY: 6G  | DISK: 100GB   | Nov 23, 2015      | Activity Log | S       |
| Clone this VM                                                                                                    |                     |   |        |                         |                              | CPU: 8 MEMORY: 16G | B DISK: 150GB | Jul 25, 2016      | -            |         |
|                                                                                                    |                     |   |        |                         |                              |                    |               |                   | Clone this V | M       |

## **Active Directory**

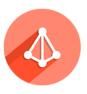

- Configure the Active Directory server in the virtual data center using a quick wizard based approach
- Create domain(s) in your dinCloud virtual private data center just by filling out a simple form
- View all available Active Directories
- Register your cloud environment to an Active Directory in an External Domain
- Join/Unjoin virtual machine(s) to an existing domain
- View Active Directory Logs to monitor and track all AD related operations in Activity Logs.

| Step 1 Domain Selection                                      |                                                                                                    |
|--------------------------------------------------------------|----------------------------------------------------------------------------------------------------|
| Select an Active Driectory action from                       | the following options:                                                                                                    |
| Register my On-Premise Active Director                       |                                                                                                    |
| Create a new Active Directory in my din                      |                                                                                                    |
| <ul> <li>Register an existing Active Directory to</li> </ul> | my dinCloud Datacenter                                                                                                    |
| Continue                                                     |                                                                                                    |
|                                                              |                                                                                                    |
|                                                              | Active Directory                                                                                                    |
|                                                              |                                                                                                    |
|                                                              |                                                                                                    |
|                                                              | Step 2 Domain Information                                                                                                    |
|                                                              | Step 2 Domain Information Please provide the following information:                                                                                  |
|                                                              |                                                                                                    |
|                                                              | Please provide the following information:                                                                                                    |
|                                                              | Please provide the following information:<br>Select the network that is connected to your External Active Directory server via VPN:                  |
|                                                              | Please provide the following information:<br>Select the network that is connected to your External Active Directory server via VPN:<br>Please select |
|                                                              | Please provide the following information:<br>Select the network that is connected to your External Active Directory server via VPN:<br>Please select |

| Active Directory                                         |                                                                                                    |                                             |
|----------------------------------------------------------|----------------------------------------------------------------------------------------------------|---------------------------------------------|
|                                                          |                                                                                                    |                                             |
| Step 1 Domain Selection                                  |                                                                                                    |                                             |
| Select an Active Driectory action from the following     | options:                                                                                                    |                                             |
| Register my On-Premise Active Directory to dinManage     |                                                                                                    |                                             |
| Create a new Active Directory in my dinCloud Datacente   | r                                                                                                    |                                             |
| Register an existing Active Directory to my dinCloud Dat | acenter                                                                                                    |                                             |
| Continue                                                 |                                                                                                    |                                             |
|                                                          |                                                                                                    |                                             |
|                                                          | ctive Directory                                                                                                    |                                             |
|                                                          |                                                                                                    |                                             |
|                                                          |                                                                                                    |                                             |
|                                                          | Step 2 Domain Information                                                                                                    |                                             |
|                                                          | Please provide the following information:                                                                                                    |                                             |
|                                                          | Select the Server you want to turn into an Active                                                                                                    | e Directory Domain Controller:              |
|                                                          |                                                                                                    |                                             |
|                                                          | Please select                                                                                                    |                                             |
|                                                          | Note: If you don't see a Windows server in this<br>Agent, having internet connectivity problems, m<br>another AD task for it may already be in progres | ay already be an Active Directory server or |
|                                                          | FQDN of the Forest: *                                                                                                    | Net BIOS Name: *                            |
|                                                          |                                                                                                    |                                             |
|                                                          | Safe Mode Password: *                                                                                                    | Confirm Password: *                         |
|                                                          |                                                                                                    |                                             |
|                                                          | Install DNS                                                                                                    | ✓ Global Catalog                            |
|                                                          | Back                                                                                                    | Submit                                      |
| _                                                        |                                                                                                    |                                             |
|                                                          |                                                                                                    |                                             |

| Select an Active Directory action from the following options:                                                                                                    |             |                |            |             |  |
|----------------------------------------------------------------------------------------------------|-------------|----------------|------------|-------------|--|
| Create a new Active Directory in my dinCloud Datacenter  Register an existing Active Directory to my dinCloud Datacenter  Continue  Active Directory  Active Directory  Step 2 Domain Information  Please provide the following information:  Select the Active Directory Server:  Please select |             |                |            |             |  |
| Continue         Active Directory         Step 2 Domain Information         Please provide the following information:         Select the Active Directory Server:         Please select                                                                                                    |             |                |            |             |  |
| Active Directory         Step 2 Domain Information         Please provide the following information:         Select the Active Directory Server:         Please select                                                                                                    |             |                |            |             |  |
| Step 2 Domain Information         Please provide the following information:         Select the Active Directory Server:         Please select                                                                                                    |             |                |            |             |  |
| Step 2 Domain Information         Please provide the following information:         Select the Active Directory Server:         Please select                                                                                                    | ectory      | ,              |            |             |  |
| Please provide the following information:<br>Select the Active Directory Server:<br>Please select                                                                                                    | cetory      |                |            |             |  |
| Select the Active Directory Server:                                                                                                    | Domain I    | Informatio     | n          |             |  |
| Please select v                                                                                                    | rovide the  | e following ir | nformation | Ľ           |  |
| Please select v                                                                                                    | Active Dire | ectory Server: |            |             |  |
| FQDN of the Forest: Domain IP :                                                                                                    |             | -              |            |             |  |
| FQDN of the Forest: Domain IP :                                                                                                    |             |                |            |             |  |
|                                                                                                    | he Forest:  |                |            | Domain IP : |  |
|                                                                                                    |             |                |            |             |  |

| ACTIVE | DIRECTORY                       |           | Active       | Directory Listing Pag | e      |        |          |                              |          |
|--------|---------------------------------|-----------|--------------|-----------------------|--------|--------|----------|------------------------------|----------|
|        |                                 |           |              |                       |        |        |          |                              | Add New  |
| Show 1 | ) • entries                     |           |              |                       |        |        | Sear     | ch:                          |          |
|        | <ul> <li>Domain Name</li> </ul> | 💲 VM Name | IP           | 💲 AD Type             | 🗘 User | Groups | 💲 Status | ٥                            | Actions  |
| 0      | test.local                      | Depl-hs50 | 172.18.1.25  | In Cloud Add          | None   | None   | Ready    |                              |          |
| ٢      | dincloud.com                    | Depl-hs46 | 192.168.0.36 | In Cloud Add          | None   | None   | Perc     | Delete AD<br>Join / Unjoin N | Machines |

| User Name                                                                                                    | Password                                  |     |
|----------------------------------------------------------------------------------------------------|-------------------------------------------|-----|
| Injoined Machines                                                                                             | Joined Machir                             | nes |
| Depl-hs37<br>Depl-hs38<br>Depl-hs39<br>Depl-hd5<br>Depl-hs40<br>Depl-hd6<br>Depl-hd7<br>Depl-hd8<br>Depl-hd10 | > Depl-hs41<br>Depl-hd11<br><<br>>><br><< |     |

## **Virtual Private Firewall**

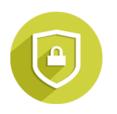

- Leverage a dedicated virtual private firewall to manage IP addresses, Ports and VPNs
- Manage public and private IP addresses (subnets)
- Add, remove and manage up to 5 subnets
- Enable port forwarding and NAT for virtual servers
- Create IPsec VPN tunnels between dinCloud and on-premise data centers, to enable a Hybrid Cloud
- Activate and manage an Access Control List (ACL) to effectively secure your virtual environment
- Add, remove and Manage Domain Name and DNS IP, within the DHCP server, without reaching out to Support teams

| Nanage enables you to manage your Public and Private<br>r sub networks within your virtual private datacenter. The<br>visioned with your first order automatically to secure you | ese features are only available whe |                                  |                      |         |
|----------------------------------------------------------------------------------------------------|-------------------------------------|----------------------------------|----------------------|---------|
| Public IP                                                                                                    | Buy IP                              | Private IP (Up to 5 Networks all | owed)                |         |
| Default IP Address                                                                                                    | Actions                             | Network Name                     | Default Start/End IP | Actions |
| 199.187.131.129                                                                                                    |                                     | Other Network                    | 10.1.1.2/10.1.1.126  | 00      |
| IP Addresses                                                                                                    | Actions                             | Network Name                     | Subnet               | Actions |
| 199.187.131.145/24                                                                                                    |                                     | Shahzad Network                  | 10.0.0/23            | 1 🗙 🗸   |

| Add Port            | X                                                                                                    |
|---------------------|----------------------------------------------------------------------------------------------------|
| Public IP           | Destination IP                                                                                        |
| 199.187.129.209/23  | ▼ dinc-hs8 - 10.253.26.50 ▼                                                                           |
| Protocol            | Port                                                                                                  |
| UDP                 | ▼                                                                                                    |
|                     | Input a single port no, comma separated list and/or ranges<br>Example: 3389 or 3389,22,23-30 or 23-30 |
| Advanced Settings   |                                                                                                    |
| Confirm             | Cancel                                                                                                |
|                     |                                                                                                    |
| Add VPN             | ×                                                                                                    |
| VPN Name/Location   | Source VPN IP                                                                                         |
|                     | 199.187.129.50                                                                                        |
| Destination IP      | Pre-Shared Key                                                                                        |
|                     |                                                                                                    |
|                     | Show pre-Shared key                                                                                   |
| ESP Policy          | C C C C C C C C C C C C C C C C C C C                                                                 |
| Select              | ▼ Select ▼                                                                                            |
| Local Subnet        | Remote Subnet                                                                                         |
| dmz - 172.16.1.0/24 | •                                                                                                    |
|                     |                                                                                                    |
|                     | Confirm Cancel                                                                                        |

### **My Library**

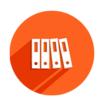

- Convert a VM to a template, and provision new VMs based on the same configuration
- Take your cloud in your own hands. The simple one-click operation allows you to be less dependent on Support teams for creating working templates
- Remotely access your templates to run updates, or to add or remove software
- Significantly reduce the time required to configure your virtual machines
- Easily create and manage product bundles.
- Manage ISO and mount/unmount anytime to install on your VMs.

| ection comprises of | of software ISOs that you may mount on your VMs fo                                                                         | or installation, when required. |                         |           |
|---------------------|----------------------------------------------------------------------------------------------------|---------------------------------|-------------------------|-----------|
| Available ISOs      | ISO Mounted Machines                                                                                                    | , 1                             |                         |           |
| Sr.#                | Available ISOs                                                                                                    |                                 | No. of VM Mounted       | Actions   |
| 1                   | SQLServer2008-Testing                                                                                                    |                                 | 0                       | Mount ISO |
| 2                   | Office2016_ProfessionalPLus64x                                                                                             |                                 | 0                       | Mount ISO |
| 3                   | Microsoft Office Professional Plus 2013 (6                                                                                 | 64-bit)                         | 0                       | Mount ISO |
| 4                   | Microsoft Office Professional Plus 2016 (3                                                                                 |                                 | 0                       | Mount ISO |
| 5                   | Microsoft Office Professional Plus 2016 (6                                                                                 |                                 | 0                       | Mount ISO |
| 6                   | Microsoft Office Standard 2013 (32-bi                                                                                      | it)                             | 0                       | Mount ISO |
|                     | RODUCT BUNDLES                                                                                                    |                                 |                         |           |
| T                   | is section comprises of product bundles.                                                                                   | Test Bundle 2                   |                         |           |
|                     | sdds<br>more 👻<br>Configure & Buy                                                                                          | dsdsds<br>Configure & Buy       | more 🗸                  |           |
|                     | es of all your templates, which may be used to provision vi<br>convert to Template' option in the 'Actions' column against |                                 | e 'My HVDs' and 'My Ser |           |
|                     |                                                                                                    |                                 |                         |           |

### **Account Activity Logs**

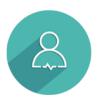

- Secure your cloud by logging user activity
- View a detailed status and activity snapshot of any VM and perform management operations from a single page
- Maintain an audit trail of all actions on all VMs by all internal and external users in your environment
- Investigate task failures and other incidents without waiting for support
- Use powerful search feature to track an incident and extract only relevant records
- Export and print VM monitoring logs in various formats
- Easily view status of VM tasks with backend processing requirements, inside a floating Task Progress Bar, which can be accessed from any dinManage page

| My Dashboard   My HvDs   My HvDs   My HvDs   My Berrovisioned   My Library   My Security   My Tools   My Account   My Users   My Users   My Users   My Users     YM Summary     My Library     My Tools     My Users     My Users     YM Summary     My Users     YM Summary     Addivity Logs     Machine Stats                                                                                                    | e E<br>off    |
|----------------------------------------------------------------------------------------------------|---------------|
| My HVDs       dinc-hs50       U If C In International International Internationa Internatinternational Internatinternational Internatio                                                  | 0             |
| My Deprovisioned         My Library          My Library          My Security          My Tools          My Account          My Users                                                                                                    <                                                                                                    | ©<br>OFF      |
| Image: My Library       Image: CPU MEMORY DISK       Product: CentOS 7.2 x64       IP Address(s): 10.247.108.134         Image: My Security       Image: CPU MEMORY DISK       Image: CPU MEMORY DISK       Image: CPU MEMORY DISK         Image: My Library       Image: CPU MEMORY DISK       Image: CPU MEMORY DISK       Image: CPU MEMORY DISK         Image: My Library       Image: CPU MEMORY DISK       Image: CPU MEMORY DISK       Image: CPU MEMORY DISK         Image: My Library       Image: CPU MEMORY DISK       Image: CPU MEMORY DISK       Image: CPU MEMORY DISK         Image: My Library       Image: CPU MEMORY DISK       Image: CPU MEMORY DISK       Image: CPU MEMORY DISK         Image: My Library       Image: CPU MEMORY DISK       Image: CPU MEMORY DISK       Image: CPU MEMORY DISK         Image: My Library       Image: CPU MEMORY DISK       Image: CPU MEMORY DISK       Image: CPU MEMORY DISK         Image: My Library       Image: CPU MEMORY DISK       Image: CPU MEMORY DISK       Image: CPU MEMORY DISK         Image: My Library       Image: CPU MEMORY DISK       Image: CPU MEMORY DISK       Image: CPU MEMORY DISK         Image: My Library       Image: CPU MEMORY DISK       Image: CPU MEMORY DISK       Image: CPU MEMORY DISK         Image: My Library       Image: CPU MEMORY DISK       Image: CPU MEMORY DISK       Image: CPU MEMORY DISK         Image: My Libr                                                                                                    | OFF           |
| Image: Constraint of the second second se                                | OFF           |
| Image: Comparison of the second of the second of the se                  | OFF           |
| Image: My lools      CPU     MEMORY     DISK       Image: My decount      4     40B     80GB       Image: My Users       Activity Loops     Machine Stats                                                                                                    |               |
| My Account  My Users  My Users  Machine Stats                                                                                                    |               |
| VM Summary Activity Logs Machine Stats                                                                                                    |               |
| VM Summary Activity Loos Machine Stats                                                                                                    |               |
| III My Reports < Children Course Course Cour |               |
| Associated Accounts dinCloud Support changed virtual machine label (VM Name:dinc-hs50) at Aug. 30, 2016 08:29 PM                                                                                                    |               |
| dinCloud Support changed virtual machine label (VM Name:dinc-hs50) at Aug. 30, 2016 08:29 PM                                                                                                    |               |
| dinCloud Support changed virtual machine label (VM Name:dinc-hs50) at Aug. 30, 2016 08:29 PM                                                                                                    |               |
|                                                                                                    |               |
| © Powered By dinCloud 2017. Terms and Conditions   Privacy Policy   About Us   FAQs Task Pr                                                                                                    | gress Bar ^   |
|                                                                                                    |               |
| ACCOUNT ACTIVITY                                                                                                    |               |
|                                                                                                    |               |
| Show 25 T entries Export To CSV                                                                                                    | earch Filters |
| Time Stamp (UTC) Action Performed By Address Action Category Cotegory                                                                                                    | ¢ Status ¢    |
| Sep. 19, 2017<br>09:38 PM ahmadshahzad.chandu@gmail.com 117.20.23.66 vm operations joined machines to AD ChAn-hd3                                                                                                    | Failed        |
| Sep. 19, 2017<br>09:38 PM ahmadshahzad.chandu@gmail.com 117.20.23.66 vm operations joined machines to AD ChAn-hd2                                                                                                    | Failed        |
| Sep. 19, 2017<br>09:22 PM ahmadshahzad.chandu@gmail.com 117.20.23.66 vm operations joined machines to AD ChAn-hs40                                                                                                    | Completed     |
| Sep. 20, 2017<br>04:18 AM ahmadshahzad.chandu@gmail.com 117.20.23.66 vm operations remote consoled into virtual machine VM Name:ChA<br>hs44                                                                                                    | Completed     |
| Sep. 20, 2017<br>03:57 AM         dinCloud Monitoring Service         None         task<br>scheduler         performed powered on virtual machine operation<br>using scheduler         VM Name:ChA<br>hs34                                                                                                    | Failed        |

| My Dashboard                   | ☐ My HVDs 0                      |                  |                               | 📑 My Servers 4 |                                    | My Security                |                            | 📸 Machine States        |               |                 |       |
|--------------------------------|----------------------------------|------------------|-------------------------------|----------------|------------------------------------|----------------------------|----------------------------|-------------------------|---------------|-----------------|-------|
| My Virtual Machines <          |                                  |                  |                               |                |                                    |                            |                            |                         |               |                 |       |
| My Library <                   |                                  |                  |                               | -              |                                    | 0<br>winServer             | 4<br>Public IP             | 3<br>Private IP(subnet) | 4<br>Power ON | 0<br>Power OFF  |       |
| My Security <                  | 0                                | 0                | 0                             | Δ              |                                    | 4                          | 0                          | 5                       | 0             | 1               |       |
| Ø₽ My Tools <                  | dinHVD                           | dinDaaS          | dinWorkspace                  | 43             |                                    | linServer                  | VPN                        | Port Rules              | Pending Setup | Deprovisioned   |       |
| A My Account <                 |                                  |                  |                               |                | - <b>D</b>                         |                            |                            | A _41.341               |               |                 |       |
| 📽 My Users <                   | Priv                             | ate Docun        |                               | Publi          | ic Docume                          | ents                       | Recent                     | Activities              |               |                 |       |
| Lill My Reports <              | Support Guide October 2017       |                  | updated 1 day(s) ago          |                | ahmad1.shahzadgul<br>2017 10:02 AM | @gmail.com deleted port ru | ule (External IP:192.168.1 | 0.40) at Oct. 20,       |               |                 |       |
| Associated Accounts            | Responsibility Matrix July2017   |                  | updated 2 month(s) ago        |                |                                    | @gmail.com deleted port ru | ule (External IP:192.168.1 | 0.40) at Oct. 20,       |               |                 |       |
| <                              | 从 Virtual Admin Tiers Plan       |                  | updated 3 month(s) ago        |                |                                    | @gmail.com deleted port ru | ule (External IP:192.168.1 | 0.40) at Oct. 20,       |               |                 |       |
|                                |                                  |                  |                               |                |                                    |                            |                            |                         |               | Task Progress B | lar ~ |
| Time Stamp Action Performed By |                                  | Action Performed |                               | Object         |                                    |                            | Status                     |                         |               |                 |       |
| t. 20, 2017 10:02 AM           | ahmad1.shahzadgul@gmail.com      |                  | deleted port rule             |                | External IP:192.168.10.40          |                            | Completed                  |                         |               |                 |       |
| t. 20, 2017 10:01 AM           | ahmad1.shahzadgul@gmail.com      |                  | deleted port rule             |                | External IP: 192.168.10.40         |                            |                            | Completed               |               |                 |       |
| tt. 20, 2017 10:01 AM          | ahmad1.shahzadgul@gmail.com      |                  | deleted port rule             |                | External IP: 192.168.10.40         |                            |                            | Completed               |               |                 |       |
| t. 20, 2017 10:00 AM           | ahmad1.shahzadgul@gmail.com      |                  | deleted port rule             |                | External IP:192.168.10.40          |                            |                            | Completed               |               |                 |       |
| zt. 19, 2017 07:46 AM          | 6 AM ahmad1.shahzadgul@gmail.com |                  | deprovisioned virtual machine |                | VM Name:Ahma-hd146                 |                            |                            | Completed               |               |                 |       |

### **User Management**

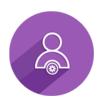

- Create user accounts by either creating a user profile yourself or by sending an email invitation
- Create access profiles by grouping a set of application access permissions
- Use access profiles to create a role based application environment
- Limit any user in your environment to a specified set of permissions
- Perform general user account administration, such as, change passwords, edit user profiles, deactivate or activate user accounts, delete user accounts, etc.
- Create user groups by selecting a set of users, with a special job function, for instance
- Restrict user groups to a specific set of your cloud resources by assigning selected VMs to a group
- Allow users of the same user group to view and manage each other's virtual resources

|                                                          |                               |                                                                                                    | X Add User               |                                                                                      |
|----------------------------------------------------------|-------------------------------|----------------------------------------------------------------------------------------------------|--------------------------|--------------------------------------------------------------------------------------|
| Create U                                                 | ser                           | Invite User                                                                                                    | Create U                 | Jser Invite User                                                                     |
| reate <b>User</b>                                        |                               |                                                                                                    | Invite <mark>User</mark> |                                                                                      |
| create a new user                                        | fill the form below           |                                                                                                    | To invite a new user     | fill the form below.                                                                 |
| First Name :                                             |                               |                                                                                                    | Enter Email Address :    |                                                                                      |
| Last Name :                                              |                               |                                                                                                    | Enter Entail Address .   |                                                                                      |
| Email Address:                                           | me@example.co                 | n                                                                                                    |                          | You can invite multiple users. Use comma(,) to separate emails.                      |
| Phone Number:<br>Access Profile:                         | +1 111-111-1111 Please Select | Ţ                                                                                                    | Access Profile:          | Please Select v Note: All users will be assigned the same access profile.            |
|                                                          | . 10400 001000                |                                                                                                    |                          | You may change their assigned profiles, once those<br>accounts have been registered. |
| ate user groups, for<br>w 25 • entries<br>No. • Group Na |                               | To add a new Group fill the form bek<br>Group Name :<br>Description :                                                                            | ж.<br>                   | Add Group<br>Search:                                                                 |
| HVDs Gro                                                 | qui                           |                                                                                                    |                          |                                                                                      |
|                                                          |                               |                                                                                                    | User to Group            |                                                                                      |
| Showing 1 to 2 of 2 e                                    | ntries                        | Sub Users<br>s_gul321@dinc.bud.com<br>subuser_rumber12@dinc.bud.com<br>zuhab_but12001@yahoo.com<br>* Lett (lick your mouse budton on the User to | Users in Group           | Previous 1 Next                                                                      |
|                                                          |                               |                                                                                                    |                          |                                                                                      |
|                                                          |                               | Crea                                                                                                    | ste Cancel               |                                                                                      |

| ADD PROFILE      |                                                                                                    |                                                                                                    |                           |                                                                                 |                                                                                                    |   |             |
|------------------|----------------------------------------------------------------------------------------------------|----------------------------------------------------------------------------------------------------|---------------------------|---------------------------------------------------------------------------------|----------------------------------------------------------------------------------------------------|---|-------------|
|                  |                                                                                                    |                                                                                                    |                           |                                                                                 |                                                                                                    |   |             |
| Profile          | e Name :                                                                                                 |                                                                                                    |                           |                                                                                 |                                                                                                    |   |             |
|                  |                                                                                                    |                                                                                                    |                           |                                                                                 |                                                                                                    |   |             |
|                  |                                                                                                    |                                                                                                    |                           |                                                                                 |                                                                                                    |   |             |
| Des              | cription :                                                                                               |                                                                                                    |                           |                                                                                 |                                                                                                    |   |             |
|                  |                                                                                                    |                                                                                                    |                           |                                                                                 |                                                                                                    |   |             |
|                  |                                                                                                    |                                                                                                    |                           |                                                                                 | 10                                                                                                    |   |             |
| My HVDs          |                                                                                                    |                                                                                                    |                           | My Reports                                                                      |                                                                                                    |   |             |
| My Servers       |                                                                                                    |                                                                                                    |                           | My Account                                                                      |                                                                                                    |   |             |
| My Security      |                                                                                                    |                                                                                                    |                           | Associated Account                                                              | nts                                                                                                    |   |             |
| My Deprovisioned |                                                                                                    |                                                                                                    |                           | Place Order                                                                     |                                                                                                    |   |             |
| My Tools         |                                                                                                    |                                                                                                    |                           | My Library                                                                      |                                                                                                    |   |             |
|                  |                                                                                                    |                                                                                                    |                           | My Users                                                                        |                                                                                                    |   |             |
|                  |                                                                                                    |                                                                                                    |                           | Select Al                                                                       | 1                                                                                                    |   |             |
|                  |                                                                                                    |                                                                                                    |                           | <ul> <li>Can View</li> <li>Can View</li> </ul>                                  |                                                                                                    |   |             |
|                  |                                                                                                    |                                                                                                    |                           | 🖉 Man                                                                           | age Users                                                                                                    |   |             |
|                  |                                                                                                    |                                                                                                    |                           |                                                                                 | View User Profiles<br>Manage User Profiles                                                                            |   |             |
|                  |                                                                                                    |                                                                                                    |                           |                                                                                 |                                                                                                    |   |             |
|                  |                                                                                                    |                                                                                                    |                           |                                                                                 | Manage User Promes<br>View User Groups<br>Manage User Groups                                                          |   |             |
| _                |                                                                                                    |                                                                                                    |                           |                                                                                 | View User Groups                                                                                                    |   | Cancel Save |
| Assign           | VM to Gro                                                                                                | up                                                                                                    |                           |                                                                                 | View User Groups                                                                                                    | ( | Cancel Save |
|                  |                                                                                                    |                                                                                                    |                           | 8                                                                               | View User Groups<br>Manage User Groups                                                                                | × | Cancel Save |
| Assign           |                                                                                                    | s to a User Group, a                                                                                         | and restrict th           | 8                                                                               | View User Groups<br>Manage User Groups                                                                                | e | Cancel Save |
| Assig            | n virtual machine                                                                                        | s to a User Group, a                                                                                         | and restrict th           | 8                                                                               | View User Groups<br>Manage User Groups                                                                                | e | Cancel Save |
| Assig            | n virtual machine<br>ted machines onl                                                                    | is to a User Group, a<br>y.                                                                                  | and restrict th           | ₽<br>₽                                                                          | View User Groups<br>Manage User Groups<br>roup members to th                                                          | e | Cancel Save |
| Assign<br>select | n virtual machine<br>ted machines onl<br>Groups:                                                         | is to a User Group, a<br>y.                                                                                  |                           | e access of the g                                                               | View User Groups<br>Manage User Groups<br>roup members to th<br>Manage Groups                                         | e | Cancel Save |
| Assign<br>select | n virtual machine<br>ted machines onl<br>Groups:                                                         | s to a User Group, a<br>y.<br>HVDs Group<br>up: subusershahz                                                 |                           | e access of the g<br>shahzadgultestde                                           | View User Groups<br>Manage User Groups<br>roup members to th<br>Manage Groups                                         | e | Cancel Save |
| Assign<br>select | n virtual machine<br>ted machines onl<br>Groups:<br>rs in selected gro                                   | s to a User Group, a<br>y.<br>HVDs Group<br>up: subusershahz                                                 | ad Gultest -              | e access of the g<br>shahzadgultestde                                           | View User Groups<br>Manage User Groups<br>roup members to th<br>Manage Groups<br>elete@gmail.com                      | e | Cancel Save |
| Assign<br>select | n virtual machine<br>ted machines onl<br>Groups:<br>rs in selected gro                                   | s to a User Group, a<br>y.<br>HVDs Group<br>up: subusershahz<br>Add                                          | ad Gultest -              | e access of the g<br>shahzadgultestde                                           | View User Groups<br>Manage User Groups<br>roup members to the<br>Manage Groups<br>elete@gmail.com<br>Group            | e | Cancel Save |
| Assign<br>select | n virtual machine<br>ted machines onl<br>Groups:<br>rs in selected gro                                   | s to a User Group, a<br>y.<br>HVDs Group<br>up: subusershahz<br>Add<br>VM List<br>one-servers                | ad Gultest -              | e access of the g<br>shahzadgultestde<br>roup                                   | View User Groups<br>Manage User Groups<br>roup members to the<br>Manage Groups<br>elete@gmail.com<br>Group            | e | Cancel Save |
| Assign<br>select | n virtual machine<br>ted machines onl<br>Groups:<br>rs in selected gro<br>Offi-hs28 - N                  | s to a User Group, a<br>y.<br>HVDs Group<br>up: subusershahz<br>Add<br>VM List<br>one-servers                | ad Gultest -              | e access of the g<br>shahzadgultestde<br>roup                                   | View User Groups<br>Manage User Groups<br>roup members to the<br>Manage Groups<br>elete@gmail.com<br>Group            | e | Cancel Save |
| Assign<br>select | n virtual machine<br>ted machines onl<br>Groups:<br>rs in selected gro<br>Offi-hs28 - N<br>Offi-hs34 - N | s to a User Group, a<br>y.<br>HVDs Group<br>up: subusershahz<br>Add<br>VM List<br>one-servers<br>one-servers | ad Gultest -<br>d VM to G | ©<br>e access of the g<br>shahzadgultestde<br>roup<br>VM in<br>Offi-hs41 - None | View User Groups<br>Manage User Groups<br>roup members to the<br>Manage Groups<br>elete@gmail.com<br>Group            | e | Cancel Save |
| Assign<br>select | n virtual machine<br>ted machines onl<br>Groups:<br>rs in selected gro<br>Offi-hs28 - N<br>Offi-hs34 - N | s to a User Group, a<br>y.<br>HVDs Group<br>up: subusershahz<br>Add<br>VM List<br>one-servers                | ad Gultest -<br>d VM to G | ©<br>e access of the g<br>shahzadgultestde<br>roup<br>VM in<br>Offi-hs41 - None | View User Groups<br>Manage User Groups<br>roup members to the<br>Manage Groups<br>elete@gmail.com<br>Group            | e | Cancel Save |
| Assign<br>select | n virtual machine<br>ted machines onl<br>Groups:<br>rs in selected gro<br>Offi-hs28 - N<br>Offi-hs34 - N | s to a User Group, a<br>y.<br>HVDs Group<br>up: subusershahz<br>Add<br>VM List<br>one-servers<br>one-servers | ad Gultest -<br>d VM to G | ©<br>e access of the g<br>shahzadgultestde<br>roup<br>VM in<br>Offi-hs41 - None | View User Groups<br>Manage User Groups<br>roup members to th<br>Manage Groups<br>elete@gmail.com<br>Group<br>-servers | e | Cancel Save |

### **2** Factor Authentication

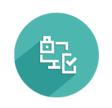

- Strengthen and work with greater flexibility in managing account security
- Drastically reduce probability of an Internet attacker gaining access to an account
- Lower total costs of disruption
- Manage 2 Factor authentication settings using a dedicated administration page
- Activate or deactivate 2 Factor authentication for any of your user accounts, at any time
- Choose from a range of options for your security token receiving methods
- Set or modify your default security token receiving method, at any time, even while logging in to your account
- Allow your users to configure 2 Factor authentication settings, by enabling the relevant permission for a user

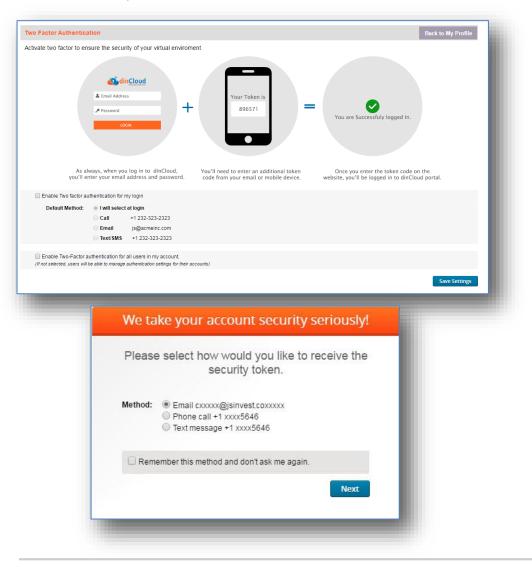

### **VM Analytics and Monitoring**

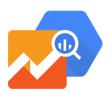

- Grab and view real-time VM stats within dinManage
- The stats will include the utility and availability of CPU, Memory, Disk usage (in case of multiple drives, the stats display separately for each drive), disk IOPs and Network in and out time
- Complex data analysis presented in easy to understand reports with graphics, maps and charts
- Set up usage thresholds on the specific virtual machine elements, and receive email alerts when these thresholds are reached
- Set alert thresholds on VM elements such as RAM, CPU, Disk, Network In/Out, Disk IOPs
- Select from a wide range of alert conditions available for each element
- Set up VM to automatically restart or shut down once a VM element breaches a specified threshold

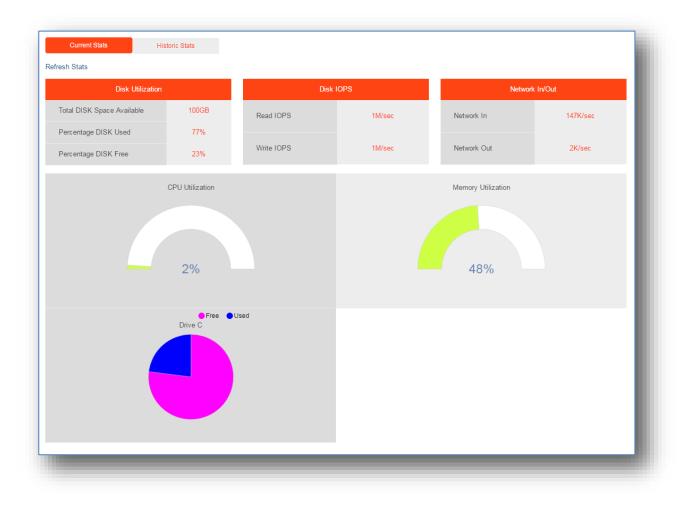

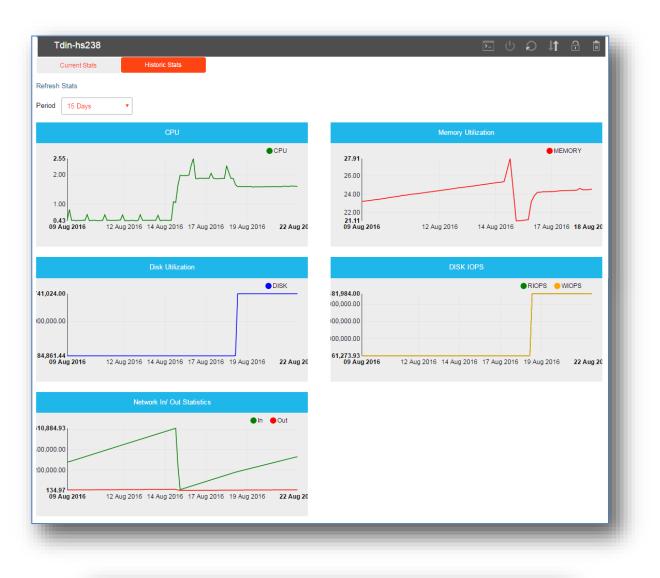

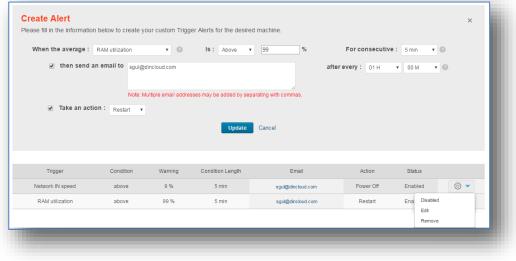

dinCloud.com | Ph: 424-286-2300

# **Task Scheduling**

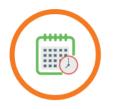

- Schedule basic VM operations to run automatically on the scheduled date and time
- The operations that may be scheduled include: Power On, Power Off, Restart, Upgrade/Downgrade
- Schedule tasks to run once or set up recurring tasks which run every day or after a specified period
- Generate email alerts when a scheduled task is initiated
- Set up task scheduling on multiple VMs at the same time

| Schedule a Task<br>Search:<br>f VMs O Task Type Next Scheduled Actions<br>Non-Recurring Oct 25 2017 09:15 AM<br>Delete<br>Actions<br>Compared<br>Compared |
|----------------------------------------------------------------------------------------------------|
| f VMs C Task Type Next Scheduled Actions<br>Non-Recurring Oct 25 2017 09:15 AM<br>Delete<br>Actions                                                                                                    |
| Non-Recurring Oct 25 2017 09:15 AM 🐼 🔹<br>Delete<br>Actions                                                                                                    |
| Actions Edit                                                                                                    |
| Actions                                                                                                    |
| ✓                                                                                                    |
| ·                                                                                                    |
|                                                                                                    |
|                                                                                                    |
| e Task Scheduler.                                                                                                    |
|                                                                                                    |

## **Bulk VM Operations**

- Allows you to perform certain basic virtual machine operations on multiple machines in bulk
- The operations that may be performed include: Power On, Power Off, Restart, Deprovision
- Single click operation allows you to reduce task complexity and increase efficiency

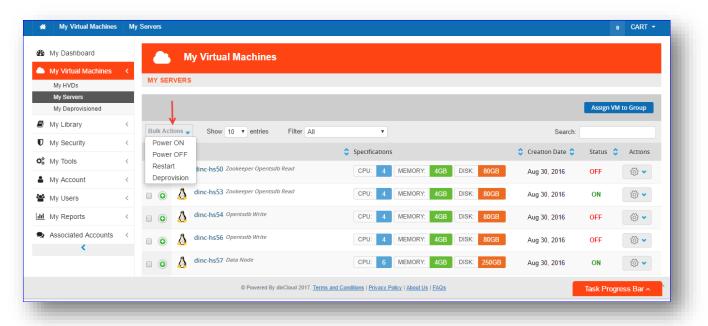

| My Dashboard          | My Virtual Machines                                                                                                    |                             |                                     |                     |
|-----------------------|----------------------------------------------------------------------------------------------------|-----------------------------|-------------------------------------|---------------------|
| My Virtual Machines < | My Virtual Machines                                                                                                    |                             |                                     |                     |
| My HVDs               | MY SERVERS                                                                                                    |                             |                                     |                     |
| My Servers            |                                                                                                    |                             |                                     |                     |
| My Deprovisioned      |                                                                                                    |                             |                                     | Assign VM to Group  |
| My Library <          |                                                                                                    |                             |                                     |                     |
| My Security <         | Bulk Actions - Show 10 • entries                                                                                                    | Filter All                  | Search:                             |                     |
| ¢\$ My Tools <        | <ul> <li>Name</li> </ul>                                                                                                    | Specifications              | 💲 Creation Date 💲                   | Status 💲 Actions    |
| My Account <          | Image: Image: | ad CPU: 4 MEMORY:           | 4GB DISK: 80GB Aug 30, 2016         | OFF 🚳 🗸             |
| 📽 My Users <          | Image: Image: | ad CPU: 4 MEMORY:           | 4GB DISK: 80GB Aug 30, 2016         | ON 🚳 🗸              |
| III My Reports <      | G A dinc-hs54 Opentsdb Write                                                                                                    |                             | 4GR DISK: 80GR Aug 20, 2016         | Task Progress Bar 🗸 |
| Time Stamp            | Action Performed By                                                                                                    |                             | 4GR DISK ROGR Aug 30 2016<br>Object | Status              |
| n. 21, 2017 02:41 AM  | dinCloud Support                                                                                                    | ordered virtual machines    | Order ID:12046                      | Completed           |
| n. 12, 2017 01:36 PM  | dinCloud Support                                                                                                    | released IP                 | IP:198.246.190.245                  | Completed           |
| n. 12, 2017 01:33 PM  | dinCloud Support                                                                                                    | purchased IP                | IP:198.246.190.245                  | Completed           |
| y. 26, 2017 12:44 AM  | dinCloud Support                                                                                                    | ordered virtual machines    | Order ID:11903                      | Completed           |
| y. 10, 2017 11:50 AM  | dinCloud Support                                                                                                    | powered off virtual machine | VM Name:dinc-hs21                   | Completed           |